# Utiliser Colorization sur Microsoft Word

A Page en cours de rédaction

Dans ce tutoriel vous allez apprendre l'utilité des différents outils de l'extension Colorizasion pour Microsoft Word. (Une version PDF, faite sur Word pour montrer des exemples, est téléchargeable sous l'introduction.)

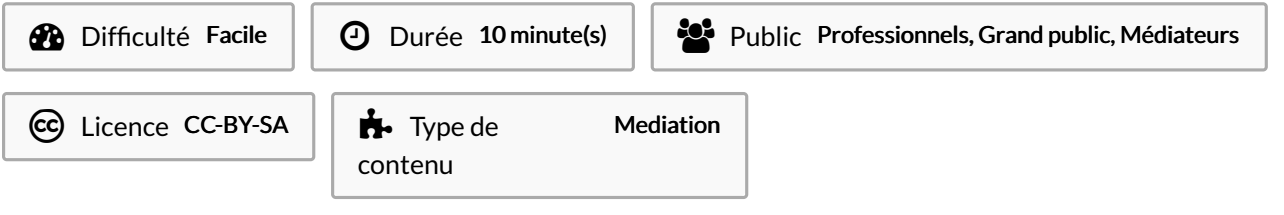

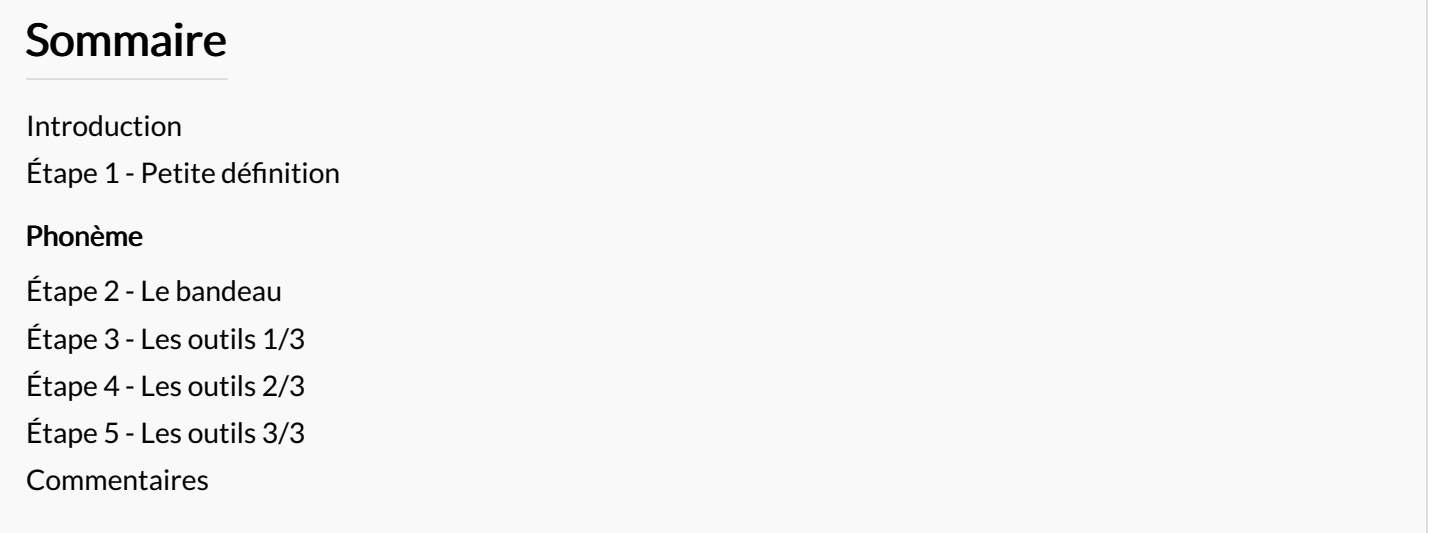

#### <span id="page-0-0"></span>Introduction

Colorization est une extention pour Microsoft Words reprenant certains outils de [LireCouleur](https://rennesmetropole.dokit.app/wiki/Utiliser_LireCouleur). Il aide à l'apprentissage de la lecture et de l'écriture et est accessibles aux personnes atteintes de troubles Dys.

### <span id="page-0-1"></span>Étape 1 - Petite définition

#### <span id="page-0-2"></span>Phonème

Le phonème est la plus petite unité distinctive de la chaine parlée, c'est-à-dire la plus petite unité de son capable de produire un changement de sens lorsqu'on substitue un phonème à un autre. (avec pour exception le /r/ roulé et le /r/ non roulé) Il existe, en français, 36 phonèmes qui sont codés par ce qui est appelé l'Alphabet phonétique international.

Exemples: /r/ comme dans Rat

/∫/ comme dansCHat

### <span id="page-0-3"></span>Étape 2 - Le bandeau

Dans Microsoft Words, les outils de Colorization se trouvent à droite du bandeau de l'onglet Accueil.

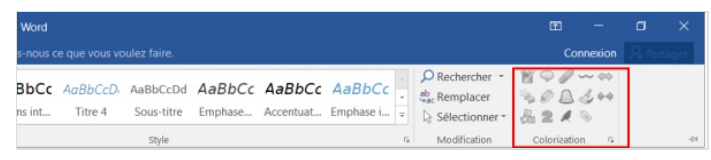

# <span id="page-1-0"></span>Étape 3 - Les outils 1/3

1- Style noir sur blanc : Met le texte en noir sur fond blanc.

2- Consonnes/Voyelles : Colorise les consonnes en bleu et les voyelles en rouge.

- 3- Confusion lettres : Modifie la couleur des lettres D, B, Q et P qui ont une apparence similaire en minuscule.
- 4- Phonèmes : Selon le son produit, met en couleur les phonèmes composés de voyelles et grise les lettres muettes.

5- Lettres muettes : Grise les lettres muettes.

6- Syllabes en couleur : Permet de mettre les syllabes en couleur en alternant les couleurs rouge et bleu. Grise aussi les lettres muettes.

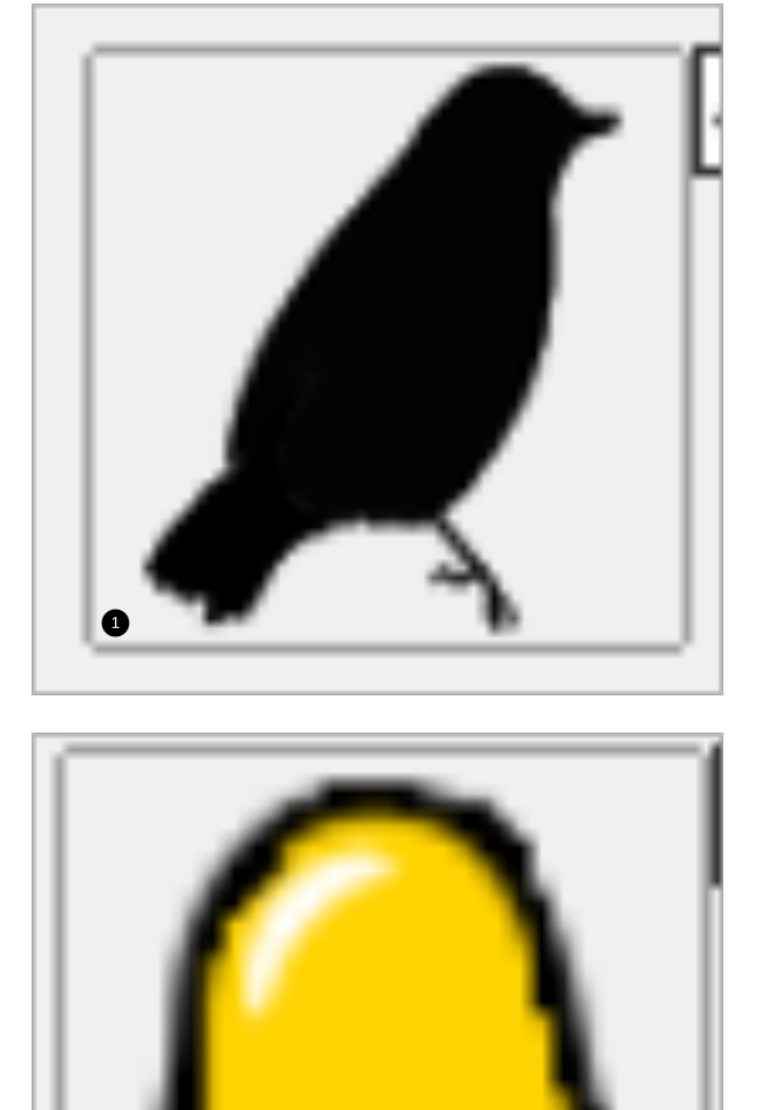

8

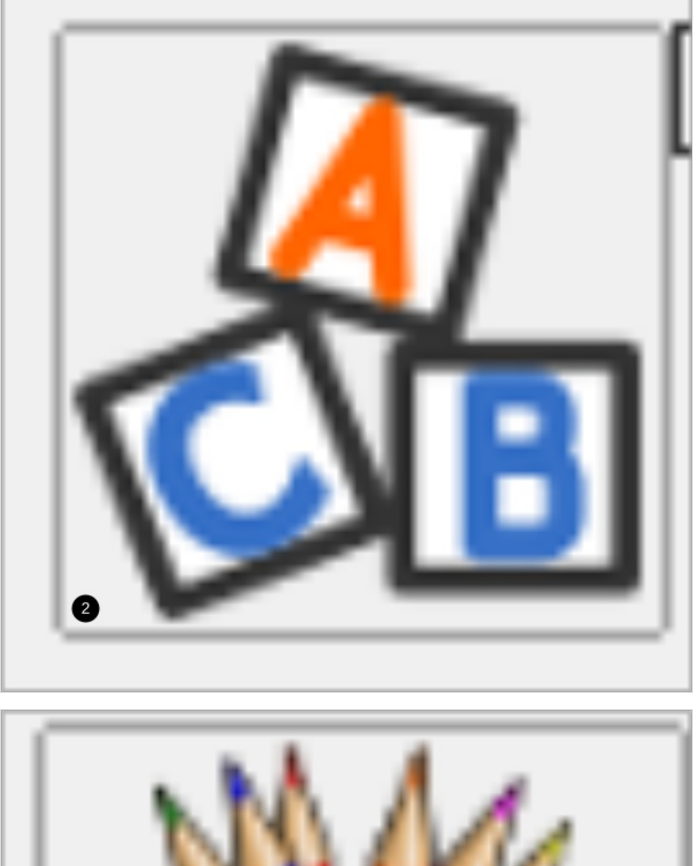

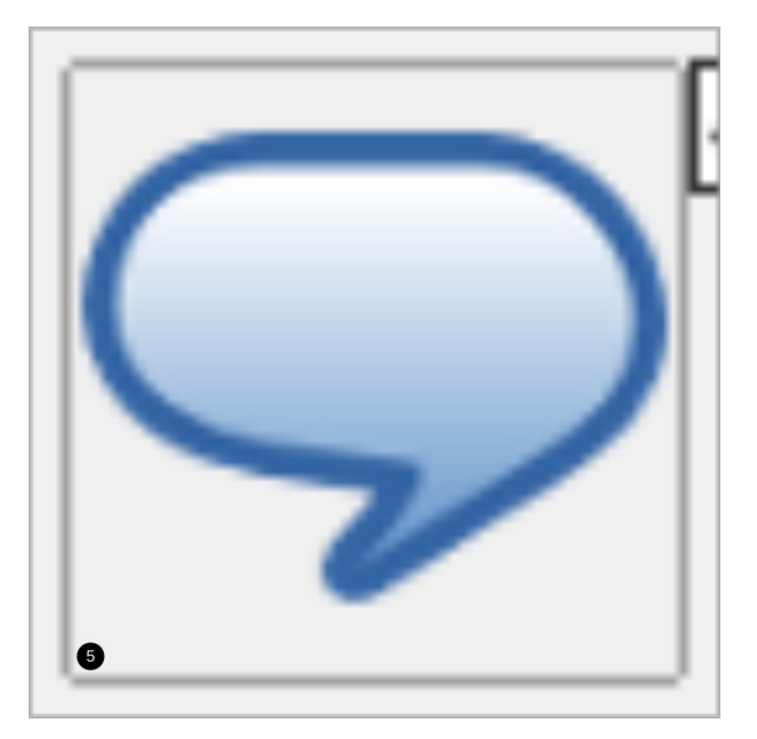

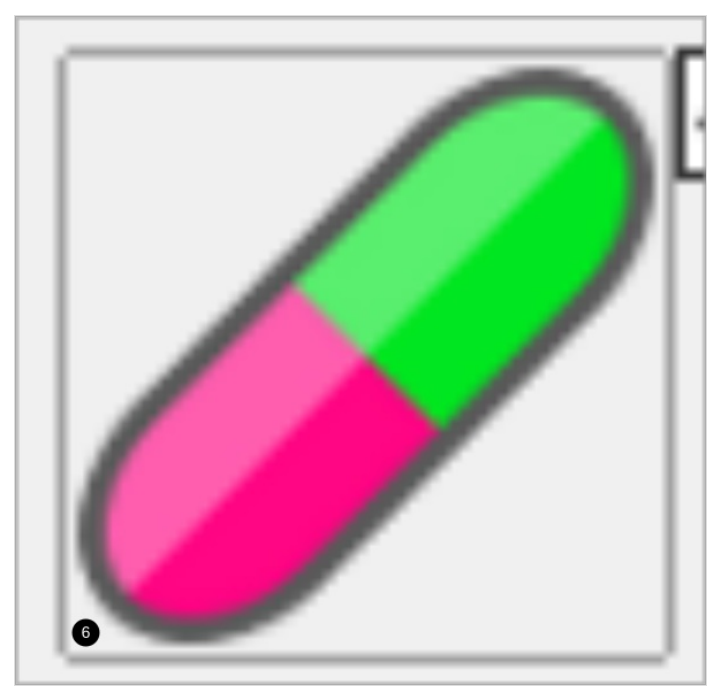

## <span id="page-3-0"></span>Étape 4 - Les outils 2/3

1- Duo: Change la couleur des syllabes et des mots en alternant clair et foncé à chaque syllabe et rouge et bleu à chaque mots.

- 2- Syllabes soulignées : Souligne les syllabes.
- 3- Supprimer les arcs syllabes : permet de retirer le soulignage sous les syllabes.
- 4- Colorer les mots : Colorise les mots en alternant les couleurs bleu et rouge.
- 5- Surligner les lignes : Change la couleur des lignes en alternant avec les couleurs rouge et bleu.
- 6- Surligner la ponctuation : Met la ponctuation en rouge.

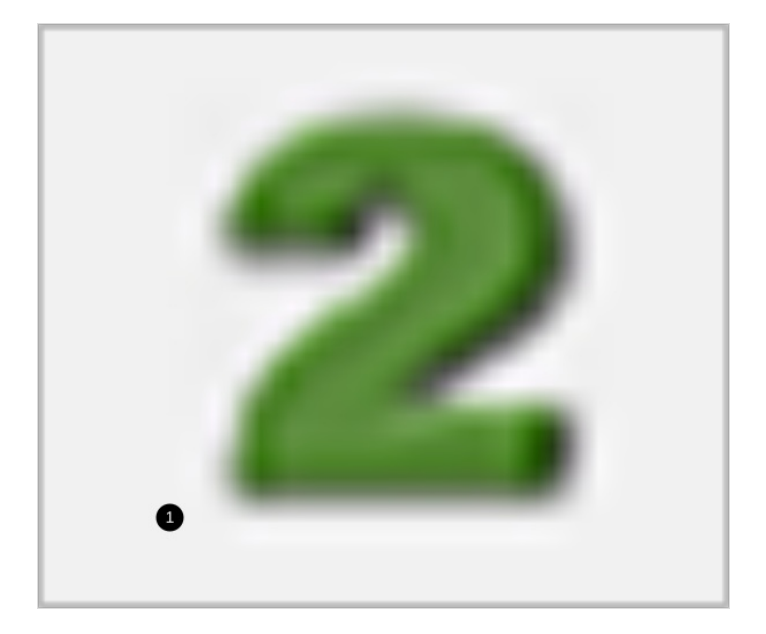

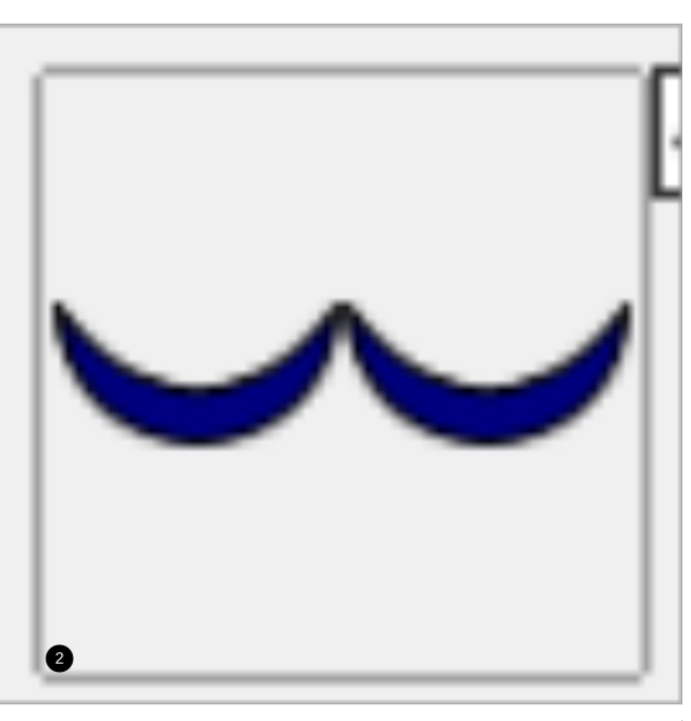

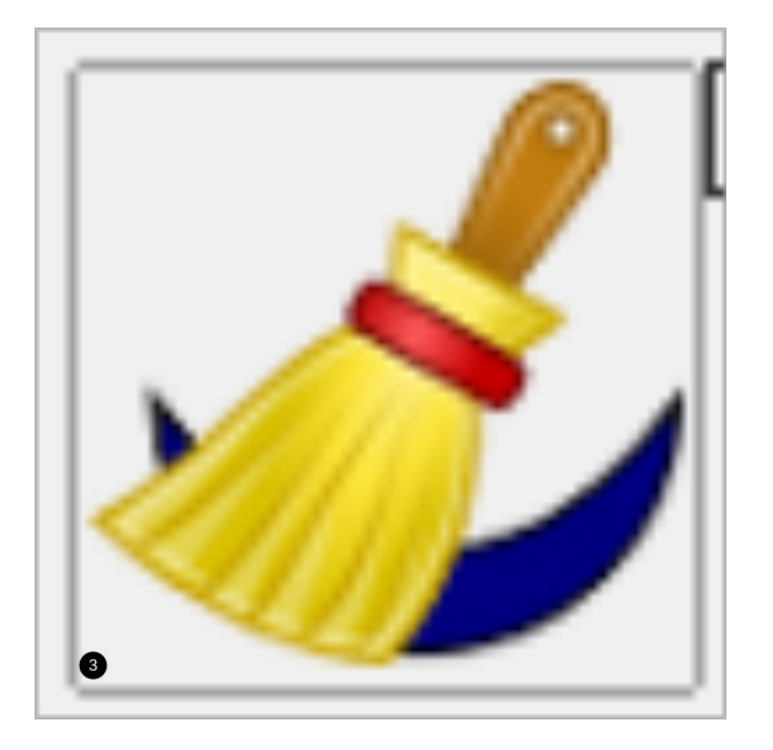

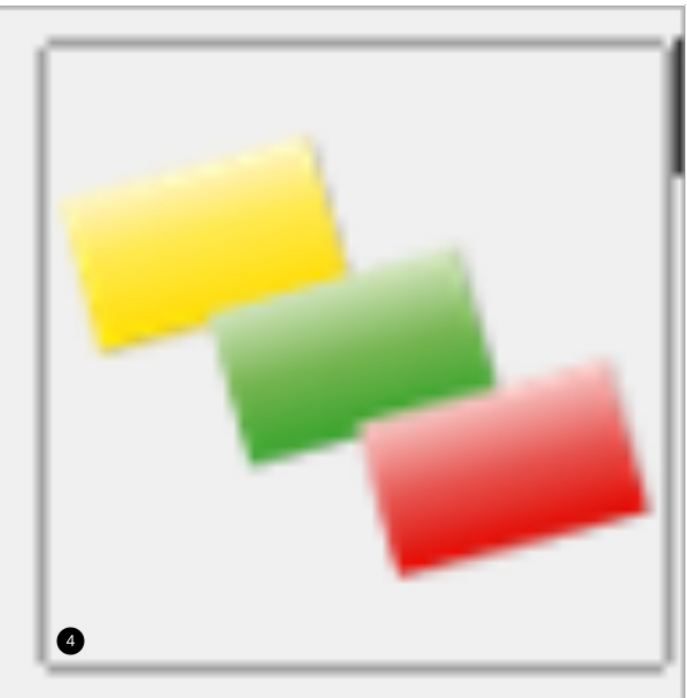

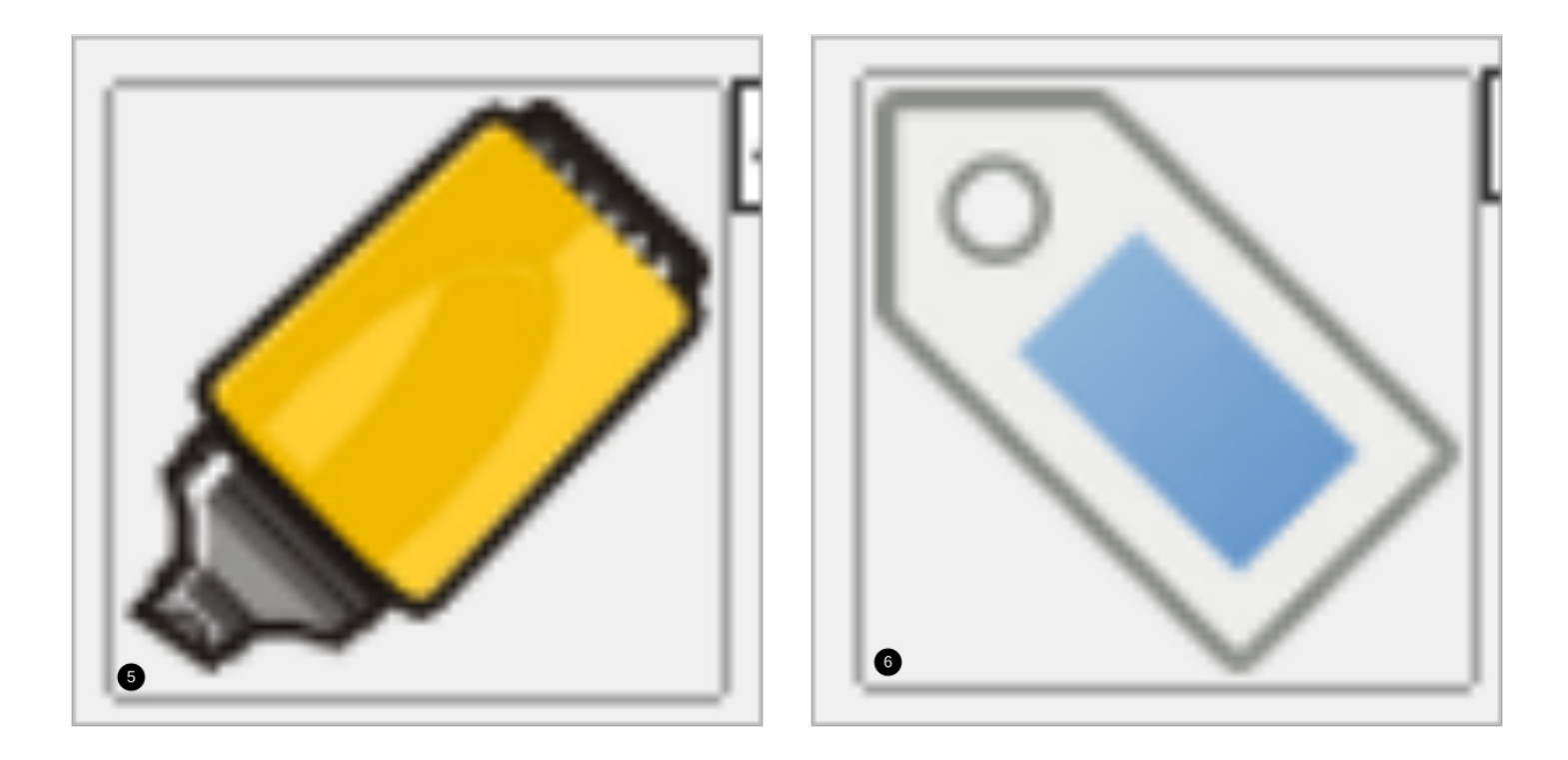

# <span id="page-4-0"></span>Étape 5 - Les outils 3/3

1- Espacer les mots.

Word détectera un espace de trop et l'indiquera comme une erreur.

#### 2- Resserrer : réduit l'espace entre les mots

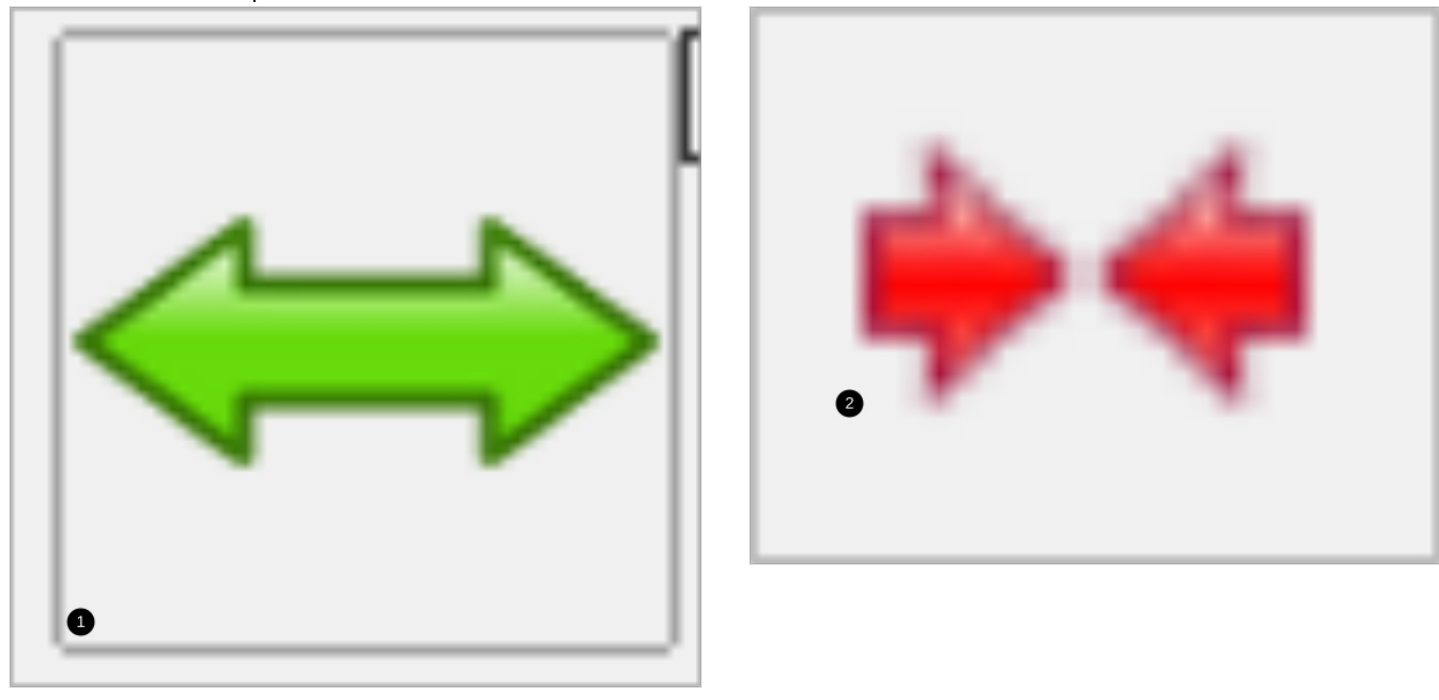